Meet 未対応 PC への Google Chrome インストール方法(Windows)

全体の流れ

- 1. Meet 未対応 PC への Google Chrome インストール。
- 2. Google Chrome を既定のブラウザに設定。

Google Chrome のインストール手順

1. 下記のような画面となる場合は、Meet に未対応のブラウザになります。手順に沿って、 Google Chrome をインストールしてください。 も し く は 、 https://www.google.com/intl/ja\_jp/chrome/ からインストールしてください。

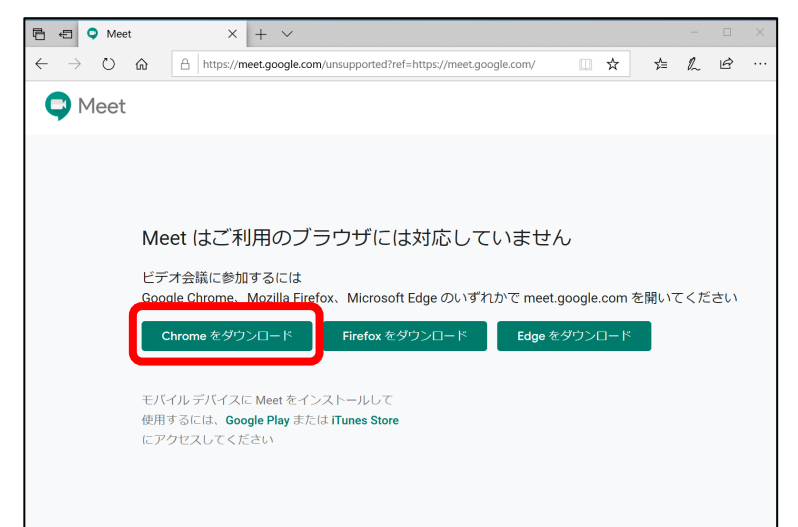

2. 「Chrome ダウンロード」をクリックします。

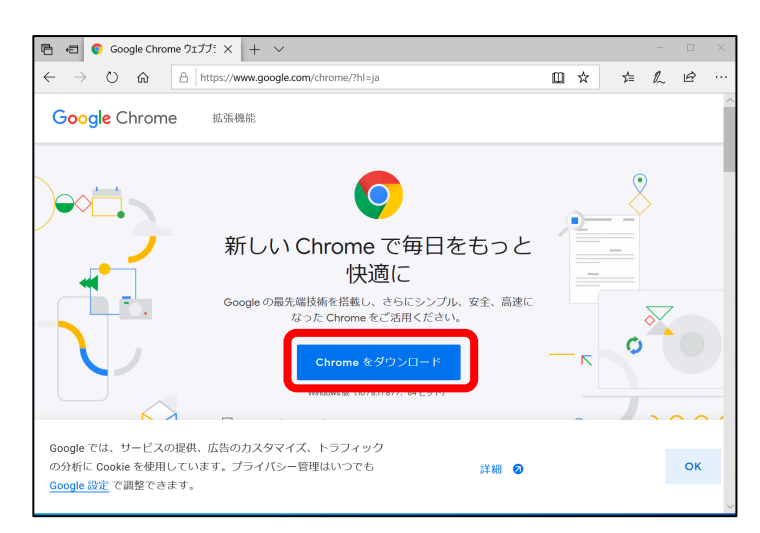

## 更新日: 令和 2 年 4 月 17 日

4. 確認画面が表示された場合は、「実行」をクリックします。

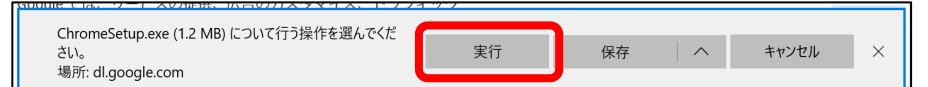

5. 警告が出ますが、「確認済みの発⾏元:Google LLC」となっていることを確認して、「は い」をクリックします。

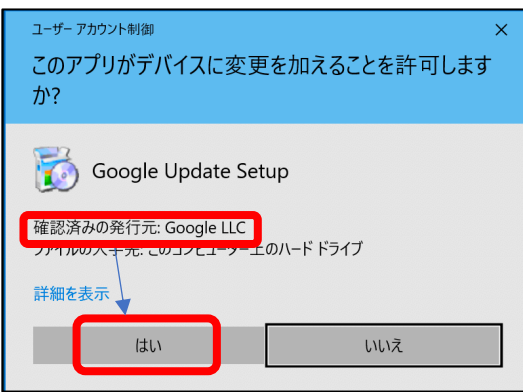

6. ダウンロードとインストールが⾏われます。しばらくお待ちください。

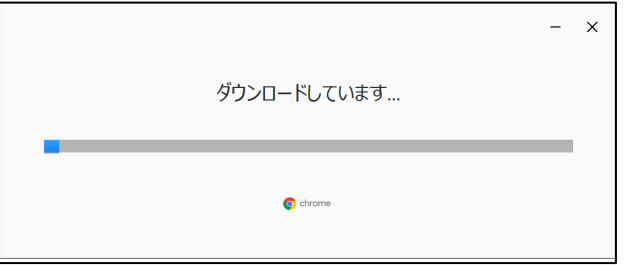

7. 次のような画⾯になるとインストール完了です。必要に応じて「開始する」から、Chrome のカスタマイズを⾏ってください。そのまま、閉じていただいても問題ありません。

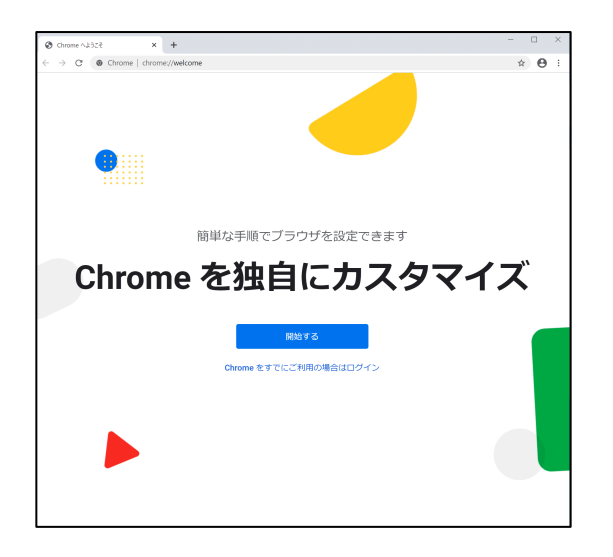

Google Chrome を既定のブラウザに設定

1. Google Chrome が起動していない場合は、起動します。

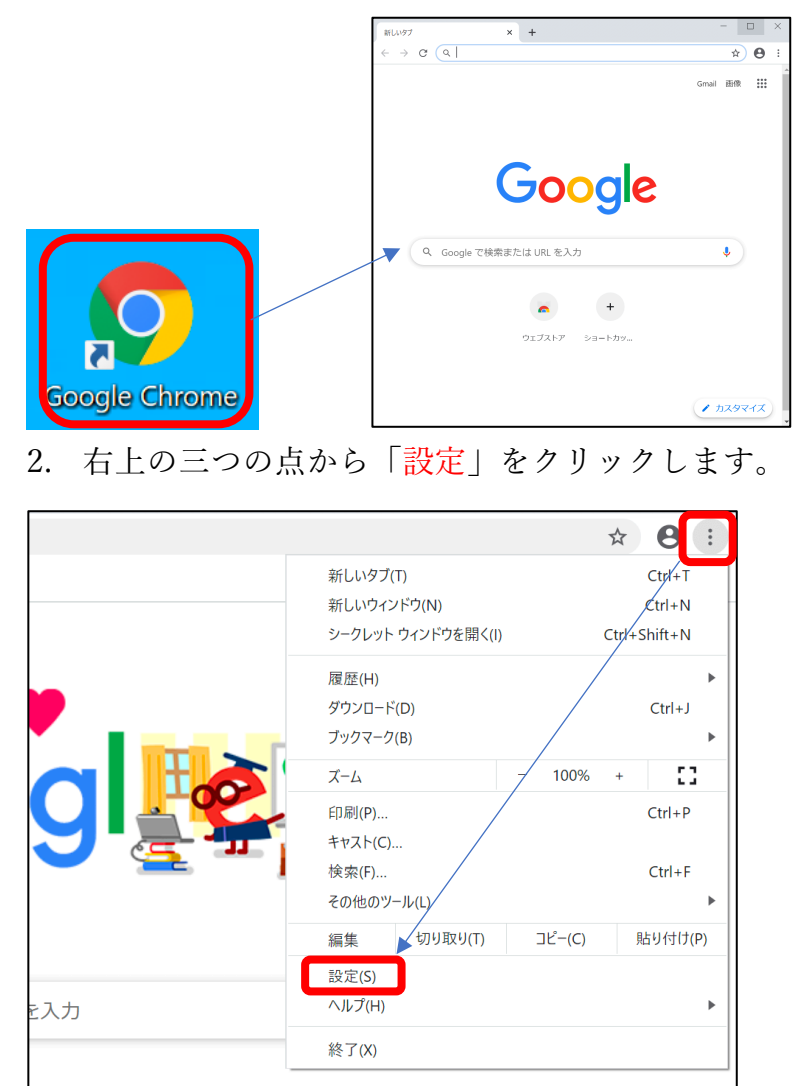

3. 既定のブラウザから「デフォルトに設定」をクリックします。

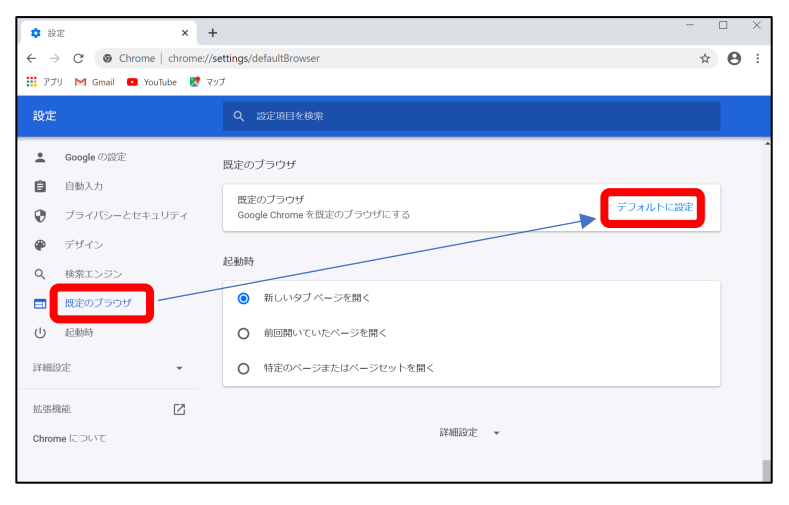

5. 既定のアプリから「Web ブラウザー」の項⽬をクリックします。

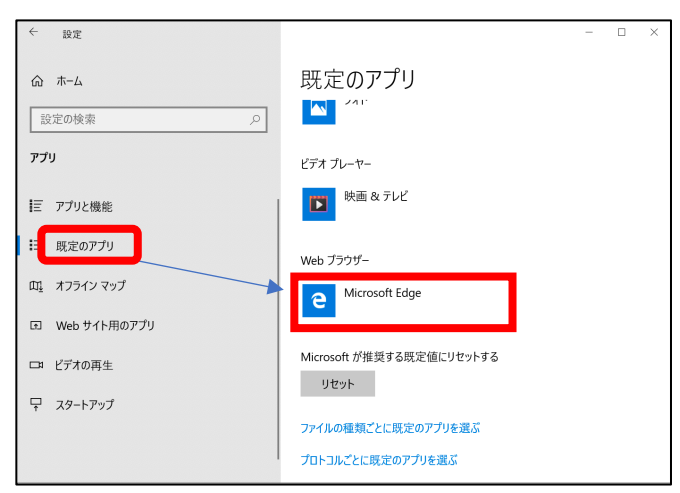

6. Google Chrome を選択します。

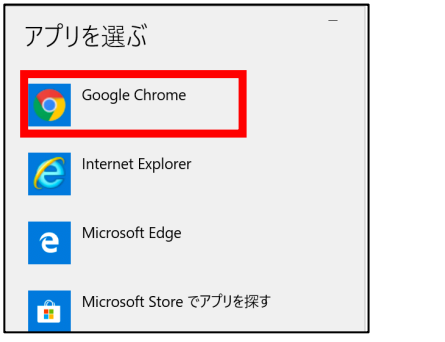

7. 下記のようになっていれば、設定完了です。

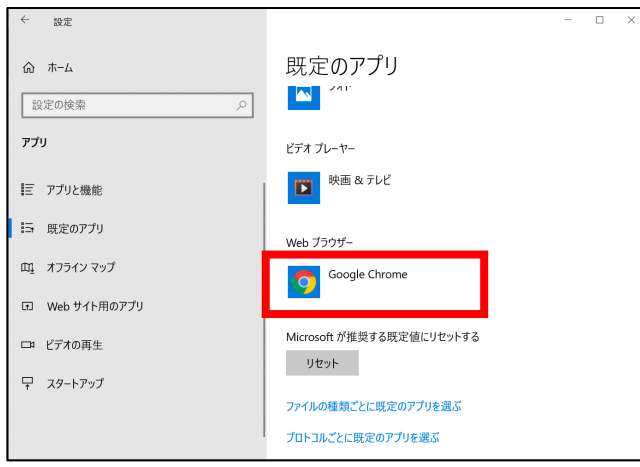

8. Meet を利用する場合は、次のアイコンの Google Chrome を起動して利用ください。

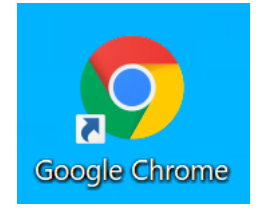